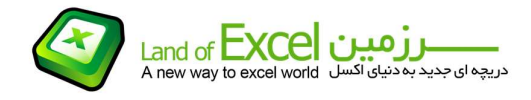

طبق تعریف ریاضی:

یک تابع از مجموعه ی A به مجموعه ی B، رابطه ای بين این دو مجموعه است که در آن به هر یک عضو از B نظير شود. عضو از A دقيقاً

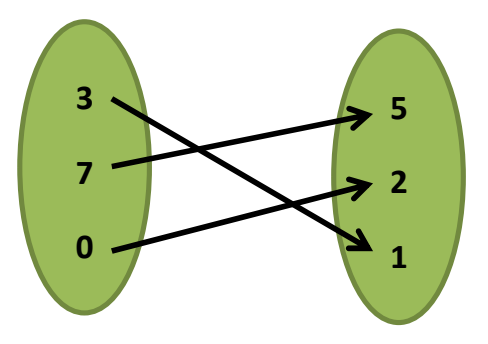

همچنين می توان گفت:

اگر یک رابطه بصورت زوج های مرتب داده شده باشد، هنگامی این مجموعه یک تابع است که هيچ دو زوج مرتب متمایزی در آن وجود نداشته باشد.

(دو زوج مرتب (d,c (و (b,a (مساوی هستند هرگاه c=a و d=b در غير اینصورت دو زوج مرتب را متمایز می ناميم)

$$
\{(-3,-2)\ ,\ (-2,-1)\ ,\ (-1,0)\ ,\ (0,1)\ ,\ (1,2)\ ,\ (2,3)\}
$$

همچنين می توان گفت:

تابع، مجموعه ای از زوج های مرتب است که مولفه ی اول برابر نداشته باشد. اگر در مجموعه ای مولفه های اول برابر باشد در صورتی که مولفه های دوم نيز برابر باشند، آن مجموعه تشکيل یک تابع می دهد.

مجموعه ای متشکل از همه <mark>مولفه های اول</mark> زوج های مرتب تشکیل دهنده یک تابع را <mark>"دامنه"</mark> و مجموعه متشکل از همه <mark>مولفه های دوم</mark> زوج های مرتب تشکیل دهنده یک تابع را <mark>"برد"</mark> تابع می نامیم.

توابع اکسل فرمول ها و یا ساختارهائی از پيش تعریف شده هستند که به ازای دریافت مقدار یا مقادیر مشخص از کاربر، یک عمليات متناسب با نام تابع را اجرا نموده و یک دستاورد را به کاربر تحویل می دهند.

طبق تعریفی دیگر ميتوان گفت:

هر یک از توابع اکسل به مانند ماشين حساب هائی هستند که تنها کافی است نام آنها را صدا زده، مقادیر مورد نظر خود را در آنها وارد نموده و حاصل کار را دریافت کنيم!

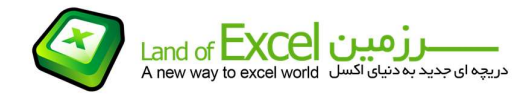

نکته حائز اهميت آن است که حاصل کار (دستاورد تابع) در ارتباط با نام و معنی تابع می باشد.

بر این اساس باید دانست که توابع اکسل دارای اسامی با مسمی بوده و عملکرد آنها مطابق با نام آنها می باشد. برای مثال، تابع Max بزرگترین مقدار موجود در بين اعداد داده شده را محاسبه می نماید و یا تابع Average مقدار متوسط بين چند عدد را باز ميگرداند.

فرآیند اجرای یک تابع در نرم افزار اکسل را به صورت زیر ميتوان نمایش داد:

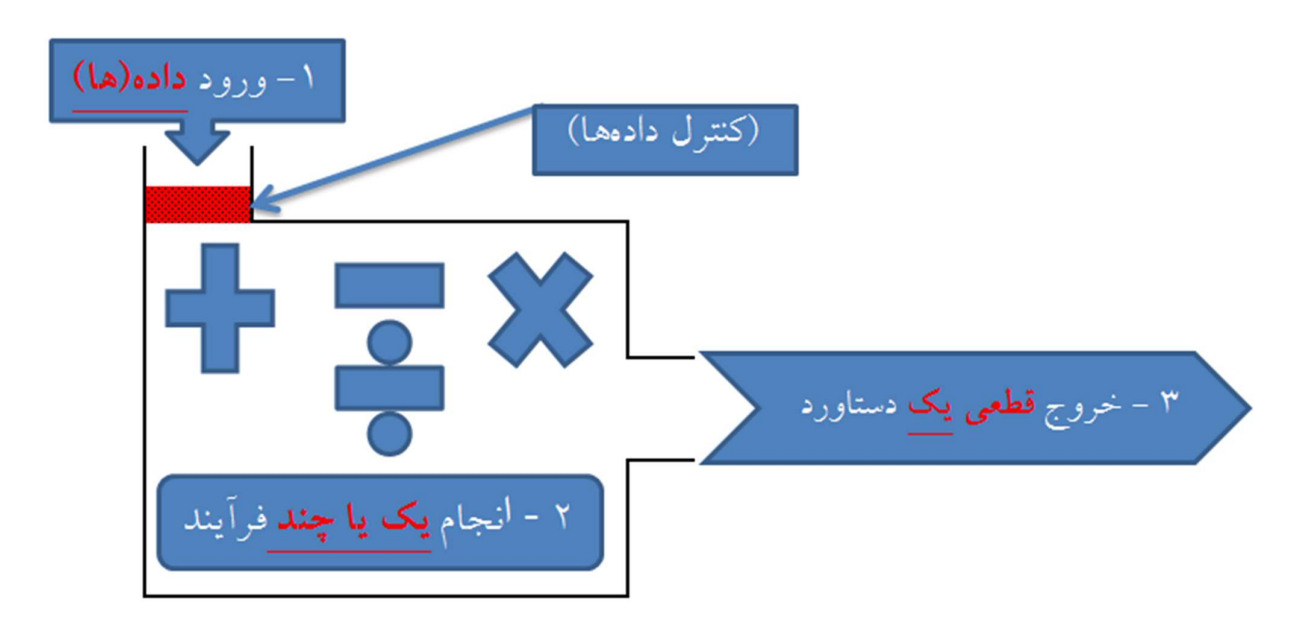

نکات حائز اهميت آن است که:

- -1 همانگونه که طبق تعریف ریاضی هر تابع دارای یک دامنه منحصر بفرد می باشد، داده (ها)ی هر تابع بایستی متناسب با نام تابع و همچنين در دامنه آن واقع شده باشند، در غير این صورت دستاورد تابع بصورت یک حاصل خطا ظاهر خواهد شد.
	- -2 پاسخ صحيح هر تابع نيازمند اجراي گام به گام مراحل فوق ميباشد.
	- -3 هر تابع الزاما يك و تنها يك دستاورد دارد. اين دستاورد هر چيزي ميتواند باشد.
		- -4 دستاورد هر تابع در متغيري با نام همان تابع بازگردانده ميشود.
		- -5 دستاورد هر تابع در همان محلي كه آن را آغاز كردهايم ظاهر ميگردد.
			- -6 دستاورد هر تابع تنها در انتهاي كار ظاهر ميگردد.
	- -7 بعضي از توابع در نرمافزار Excel فاقد مراحل 1 و 2 ميباشند(مانند تابع ()PI یا تابع ()Now (
		- -8 همه توابع موجود در كتابخانه نرمافزار Excel داراي اسامي با مسمي هستند.
			- -9 در نرمافزار Excel همه فرمولها و بالطبع توابع با علامت"=" شروع ميشوند.
				- -10 به متغيرهاي مورد نياز هر تابع، آرگومانهاي آن تابع گفته ميشود.
		- -11 آرگومانها ميتوانند عدد(مقدار ثابت)، متن، آدرس، و يا يك يا چند تابع ديگر باشند.

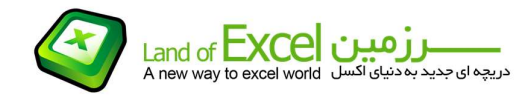

مراحل گام به گام نوشتن توابع در نرم افزار اکسل:

- -1 پس از گذاشتن علامت "=" نام تابع مورد نظر را تايپ و سپس يك پرانتز باز ميكنيم.
- -2 با توجه به نوع تابعي كه انتخاب نمودهايم، متغيرهاي مورد انتظار تابع را وارد مينمائيم.
- -3 چنانچه متغيرها بدرستي انتخاب و وارد شده باشند، پس از غير فعال شدن سلول، حاصل تابع در همان سلول درج ميگردد.

در نسخه 2010 نرم افزار اکسل، قابليتی اضافه گردیده است که به محض وارد کردن اولين کاراکتر پس از علامت مساوی، ليستی از توابع و همچنين نام های موجود در فایل مطابق شکل زیر در اختيار کاربر قرار ميگيرد.

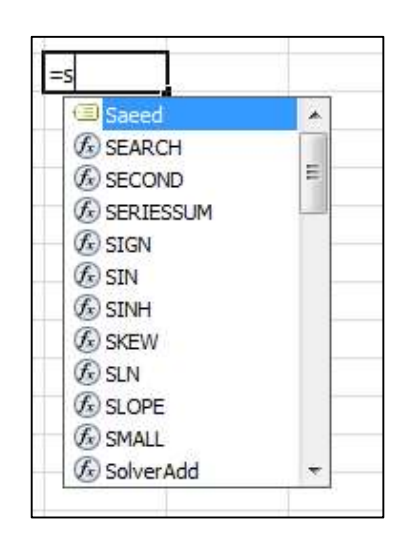

برای مثال در فایل فوق پس از درج علامت مساوی (به نشانه تصميم داشتن برای درج یک تابع) و همچنين تایپ کردن حرف "S) "بعنوان نام تابعی که با حرف "S "شروع می شود) محدوده ای که قبلا توسط کاربر با عنوان "Saeed "نامگذاری گردیده (که با علامت زرد رنگ کنار آن متمایز می باشد) به همراه کليه توابعی که نام آنها با حرف "S "شروع می شوند در اختيار ما خواهد بود. در این لحظه ميتوان بجای تایپ نمودن کامل نام تابع، آن را بوسيله ماوس و یا کليدهای جهت نمای واقع بر روی صفحه کليد (کليدهای فلش) انتخاب نموده و پس از آن با استفاده از دابل کليک و یا با استفاده از دکمه "Tab "ضمن درج کامل نام تابع مورد نظر، پرانتز مورد نياز جهت دریافت آرگومانهای تابع را نيز درج کنيم.

نکته:

فرمولي مانند: 1B =نيز در واقع يك نوع تابع است. زيرا: اولا: با علامت مساوي آغاز شده است. ثانيا: اطلاعات خانه 1B را بعنوان ورودي به تابع انتقال داده است. ثالثا: يك فرآيند انجام داده است.

رابعا: تنها و تنها يك دستاورد كه همان مقدار خانه 1B می باشد، را ارائه كرده است.

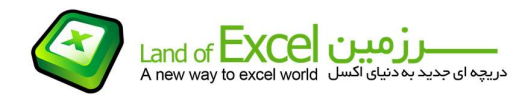

نرم افزار اکسـل دارای یک مجموعه تابع پیش فرض می باشـد که اصطلاحاً آنها را <mark>توابع کتابخانه اک</mark> می نامیم. تعداد توابع موجود در این مجموعه در هر نسخه ارتقاء می یابد. برای مثال در نسخه 2010 تابع Aggregate به مجموعه توابع ریاضی و مثلثاتی افزوده شده است. همچنين در هر نسخه عملکرد توابع در نسخه های قبلی مورد بازنگری قرار گرفته و چنانچه اصلاحاتی مورد نياز باشد، در ویرایش جدید اعمال خواهد شد.

مجموعه توابع کتابخانه ای اکسل صرفا جهت استفاده در اختيار کاربران بوده و دسترسی به کدهای این توابع امکان پذیر نيست. به همين دليل حاصل توابعی که توسط کاربران مورد استفاده قرار می گيرد، در کليه کامپيوترها یکسان می باشد.

نرم افزار اکسل توابع را در گروه هائی به شرح ذیل تقسيم بندی نموده است:

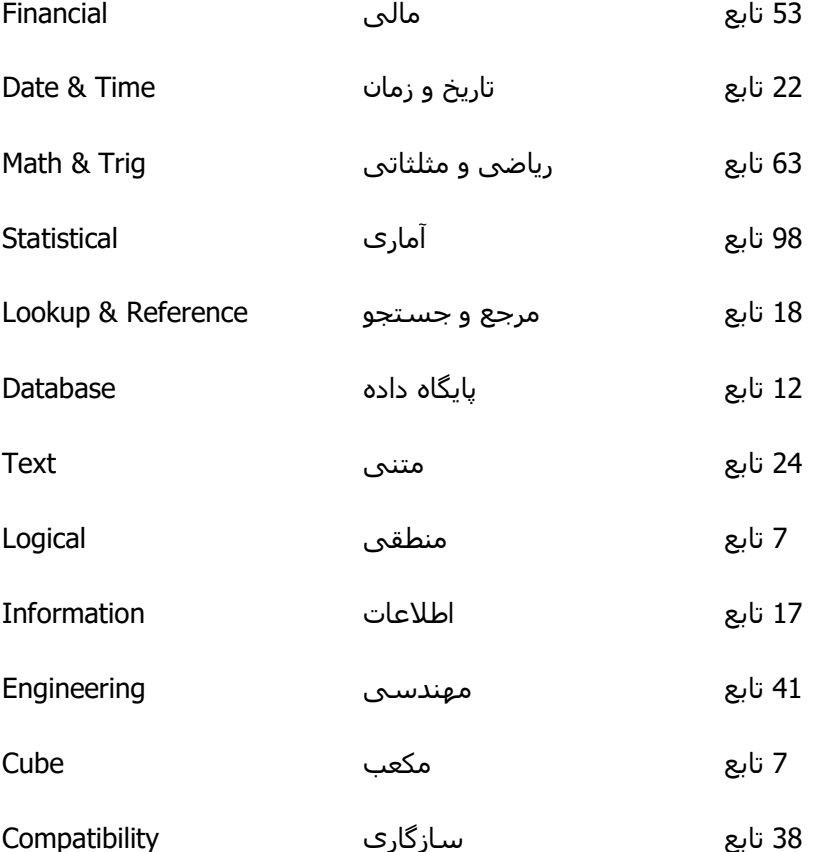

توابع اکسل محدود به همين 400 تابع نيست و علاوه بر اینکه استفاده از توابع بعنوان آرگومان های توابع دیگر ترکيب های بسيار قدرتمندی را بوجود می آورد، کاربران نيز قادر خواهند بود توابع جدیدی را ساخته و به مجموعه توابع کتابخانه ای اکسل اضافه نمایند. در چنين حالتی توابع تعریف شده از سوی کاربر تحت عنوان Defined User دسته بندی ميگردد.

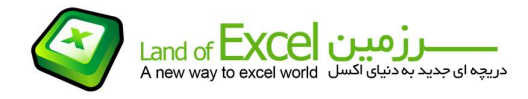

برای درج توابع همچنين می توان از <mark>Function Wizard</mark> نيز استفاده نمود. برای مثال فرض کنيد بخواهيم تابع <mark>Randbetween</mark> که یک عدد اتفاقی صحیح بین دو عدد تولید می کند را درج کنیم. برای اینکار بر روی یکی از دو گزینه زیر کليک می کنيم:

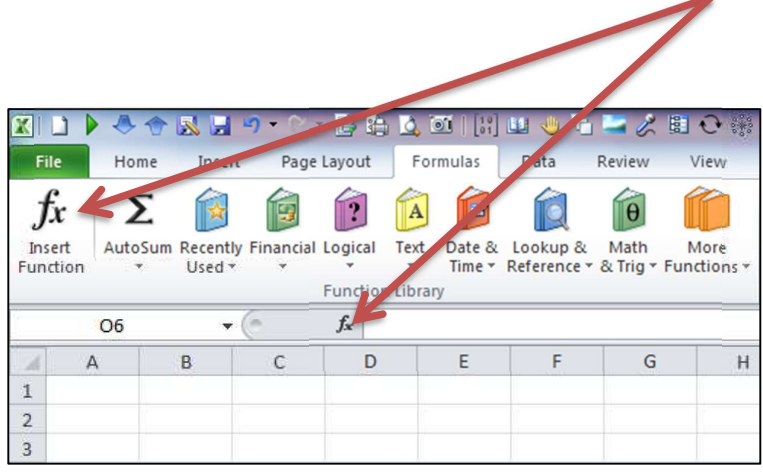

پس از آن <mark>Function Wizard</mark> مطابق شکل زیر فعال میگردد.

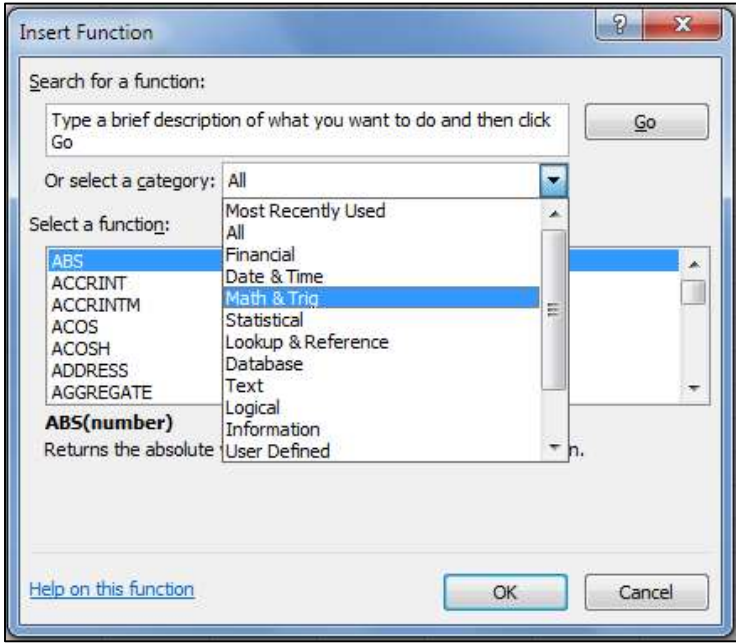

چون می دانيم و یا حدس می زنيم که این تابع در مجموعه توابع ریاضی و مثلثاتی <mark>(Math & Trig)</mark> جای می گيرد ابتدا از ليست کشوئی <mark>Select a Category</mark> گزينه Math & Trig را انتخاب و سپس از ليست کشوئی Function a Selectنام تابع Randbetween که یکی از زیر مجموعه های توابع ریاضی و مثلثاتی است را انتخاب می کنيم.

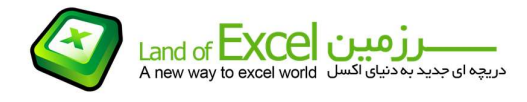

با انتخاب این تابع منوی مربوط به دریافت پارامترهای مورد نياز (آرگومان ها) مطابق با شکل زیر فعال گردیده و با کليک کردن در هر گزینه اطلاعاتی متناسب با آن نمایش داده خواهد شد.

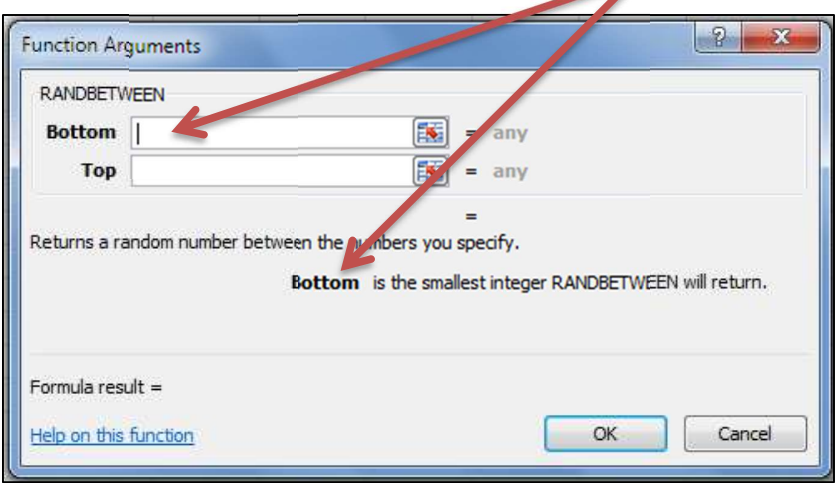

پس از درج صحيح اطلاعات مورد نياز تابع و خارج شدن از منو، تابع مورد نظر در همان سلولی که این عمليات را آغاز نموده ایم درج گردیده و نتيجه آن در اختيار کاربر می باشد.

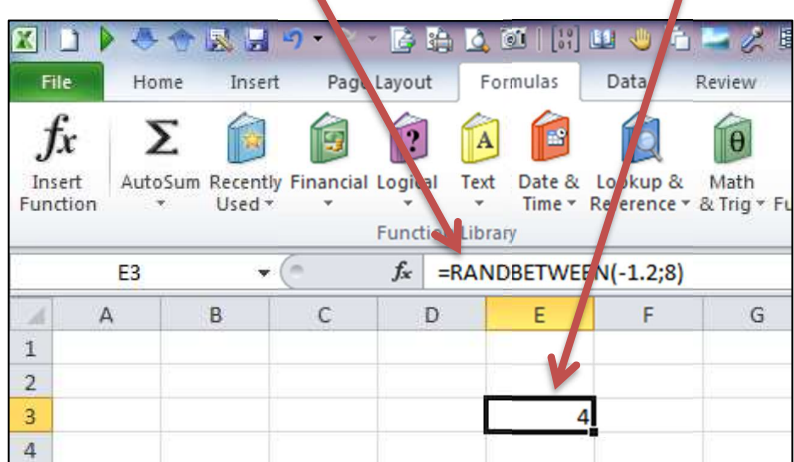

چنانچه ندانيم که اين تابع در کدام مجموعه جای می گيرد، ابتدا از ليست کشوئی Select a Category گزينه All را انتخاب و سپس از ليست کشوئی Function a Select نام تابع Randbetween را انتخاب می کنيم. این ليست هوشمند بوده و چنانچه حرف R را تایپ کنيم اولين تابعی که با حرف R شروع می شود، نمایش داده خواهد شد.